# **Micromodule Wiser pour volets roulants Guide d'utilisation de l'appareil**

**Informations sur les caractéristiques et fonctionnalités de l'appareil.**

**02/2023**

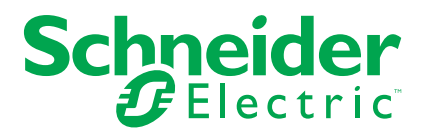

# **Mentions légales**

La marque Schneider Electric et toutes les marques de commerce de Schneider Electric SE et de ses filiales mentionnées dans ce guide sont la propriété de Schneider Electric SE ou de ses filiales. Toutes les autres marques peuvent être des marques de commerce de leurs propriétaires respectifs. Ce guide et son contenu sont protégés par les lois sur la propriété intellectuelle applicables et sont fournis à titre d'information uniquement. Aucune partie de ce guide ne peut être reproduite ou transmise sous quelque forme ou par quelque moyen que ce soit (électronique, mécanique, photocopie, enregistrement ou autre), à quelque fin que ce soit, sans l'autorisation écrite préalable de Schneider Electric.

Schneider Electric n'accorde aucun droit ni aucune licence d'utilisation commerciale de ce guide ou de son contenu, sauf dans le cadre d'une licence non exclusive et personnelle, pour le consulter tel quel.

Les produits et équipements Schneider Electric doivent être installés, utilisés et entretenus uniquement par le personnel qualifié.

Les normes, spécifications et conceptions sont susceptibles d'être modifiées à tout moment. Les informations contenues dans ce guide peuvent faire l'objet de modifications sans préavis.

Dans la mesure permise par la loi applicable, Schneider Electric et ses filiales déclinent toute responsabilité en cas d'erreurs ou d'omissions dans le contenu informatif du présent document ou pour toute conséquence résultant de l'utilisation des informations qu'il contient.

# Table des matières

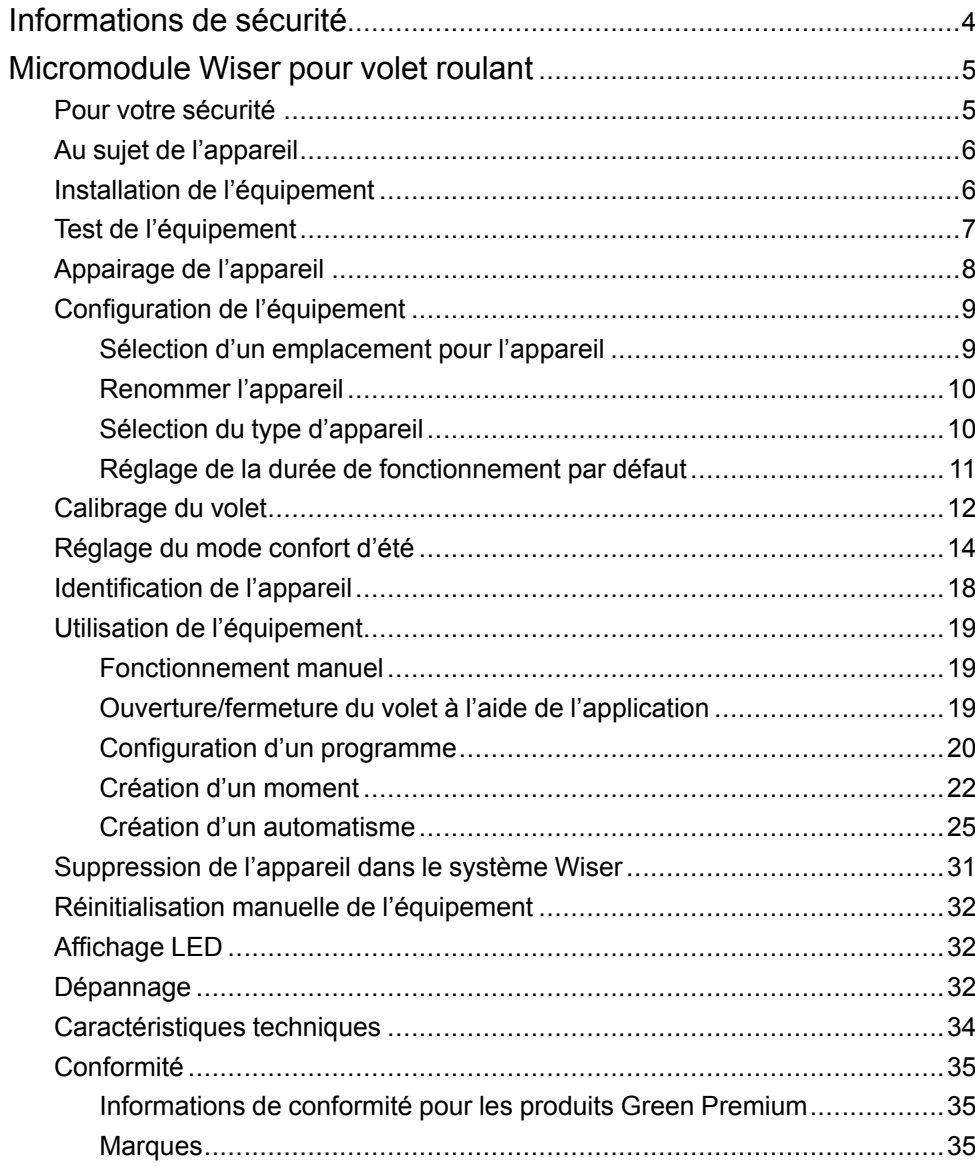

# <span id="page-3-0"></span>**Informations de sécurité**

#### **Informations importantes**

Il est nécessaire de lire attentivement ces instructions et de se familiariser avec l'appareil avant d'essayer de l'installer, de l'utiliser, de l'entretenir ou de procéder à sa maintenance. Les messages spéciaux suivants peuvent figurer dans ce manuel ou sur l'équipement pour mettre en garde contre des risques potentiels ou pour attirer l'attention sur des informations qui clarifient ou simplifient une procédure.

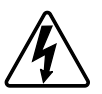

L'ajout de l'un des symboles à une étiquette de sécurité « Danger » ou « Avertissement » indique qu'il existe un danger électrique qui peut entraîner des blessures si les instructions ne sont pas respectées.

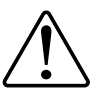

Il s'agit du symbole d'alerte de sécurité. Il est utilisé pour alerter sur des risques potentiels de blessure. Respectez toutes les consignes de sécurité accompagnant ce symbole pour éviter tout risque de blessure ou de mort.

## **AADANGER**

**DANGER** indique une situation dangereuse qui, si elle n'est pas évitée, **peut entraîner** la mort ou des blessures graves.

**Le non-respect de ces instructions provoquera la mort ou des blessures graves.**

## **AVERTISSEMENT**

**AVERTISSEMENT** indique une situation dangereuse qui, si elle n'est pas évitée, **peut entraîner** la mort ou des blessures graves.

## **ATTENTION**

**ATTENTION** indique une situation dangereuse qui, si elle n'est pas évitée, **peut entraîner** des blessures légères ou modérées.

## *AVIS*

Le terme REMARQUE est utilisé pour aborder des pratiques qui ne sont pas liées à une blessure physique.

# <span id="page-4-0"></span>**Micromodule Wiser pour volet roulant**

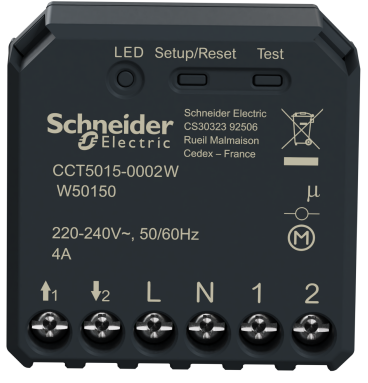

CCT5015-0002W

## <span id="page-4-1"></span>**Pour votre sécurité**

## **AADANGER**

#### **RISQUE DE DÉCHARGE ÉLECTRIQUE, D'EXPLOSION OU DE COUP D'ARC**

Une installation électrique répondant aux normes de sécurité doit être réalisée exclusivement par des professionnels compétents. Les professionnels compétents doivent justifier de connaissances approfondies dans les domaines suivants :

- Raccordement aux réseaux d'installation.
- Raccordement de plusieurs appareils électriques.
- Pose de câbles électriques.
- Normes de sécurité, règles et réglementations locales pour le câblage.

**Le non-respect de ces instructions provoquera la mort ou des blessures graves.**

## **DANGER**

#### **RISQUE DE DÉCHARGE ÉLECTRIQUE**

- Assurez-vous que la zone de raccordement des bornes n'entre pas en contact avec les pièces métalliques d'un appareil installé au même endroit.
- Ne court-circuitez pas les sorties au neutre.
- Les contacts du moteur et la connexion du conducteur sous tension doivent être séparés par une isolation de base de 240 V CA.

**Le non-respect de ces instructions provoquera la mort ou des blessures graves.**

# **AAVERTISSEMENT**

#### **RISQUE DE DÉCHARGE ÉLECTRIQUE**

- Respectez les règlements en vigueur pour les activités sur les pièces sous tension.
- N'activez les boutons de l'appareil qu'à l'aide d'un équipement auxiliaire isolé répondant aux exigences de la norme EN 60900.

**Le non-respect de ces instructions peut provoquer la mort, des blessures graves ou des dommages matériels.**

## <span id="page-5-0"></span>**Au sujet de l'appareil**

Le micromodule Wiser pour volet roulant (ci-après dénommé **puck**) combine les avantages de la fonctionnalité de volet intelligent avec des boutons-poussoirs mécaniques doubles ordinaires. Il transforme un interrupteur conventionnel en appareil connecté que vous pouvez commander à partir de l'interrupteur ou via l'application Wiser.

Les contacts de relais sont verrouillés mécaniquement l'un contre l'autre pour empêcher le déclenchement simultané des deux sorties de relais.

**NOTE:** Ne commandez aucun appareil dépendant d'une alimentation électrique permanente.

### **Options de commande**

**Contrôle de la maison à l'aide de l'application Wiser Home** : Pour contrôler le micromodule via l'application Wiser, vous aurez besoin de la **Passerelle Wiser**. Reportez-vous à la section [Appariement](#page-7-0) de l'appareil, page 8.

**Fonctionnement direct** : Le micromodule peut toujours être contrôlé directement sur place. Vous pouvez également le connecter à l'aide d'un interrupteur mécanique à bouton-poussoir double. Reportez-vous à la section [Fonctionnement](#page-18-1) [manuel,](#page-18-1) page 19.

### **Caractéristiques supplémentaires :**

- Télécommande avec 10 boutons-poussoirs mécaniques doubles au maximum.
- Protection du moteur contre les dommages au moyen de deux contacts de relais réciproquement verrouillés mécaniquement et électroniquement.
- Protection électronique contre les surcharges, contre la surchauffe et contre les courts-circuits.
- Réglage d'horaires.

# <span id="page-5-1"></span>**Installation de l'équipement**

Reportez-vous aux Instructions [d'installation](https://download.schneider-electric.com/files?p_Doc_Ref=CCT5015-0002W_HW) fournies avec ce produit.

# <span id="page-6-0"></span>**Test de l'équipement**

Avant d'utiliser le puck, testez-le manuellement et assurez-vous qu'il fonctionne lorsqu'il est connecté au volet.

## **AAVERTISSEMENT**

#### **RISQUE DE DÉCHARGE ÉLECTRIQUE**

- Respectez les règlements en vigueur pour les activités sur les pièces sous tension.
- N'activez les boutons de l'appareil qu'à l'aide d'un équipement auxiliaire isolé répondant aux exigences de la norme EN 60900.

**Le non-respect de ces instructions peut provoquer la mort, des blessures graves ou des dommages matériels.**

- Appuyez brièvement une fois sur le bouton de test, le volet s'ouvre/se ferme progressivement.
- Appuyez sur le bouton de test et maintenez-le enfoncé, le volet s'ouvre/se ferme complètement, enregistrez le temps nécessaire pour ouvrir/fermer complètement le volet.

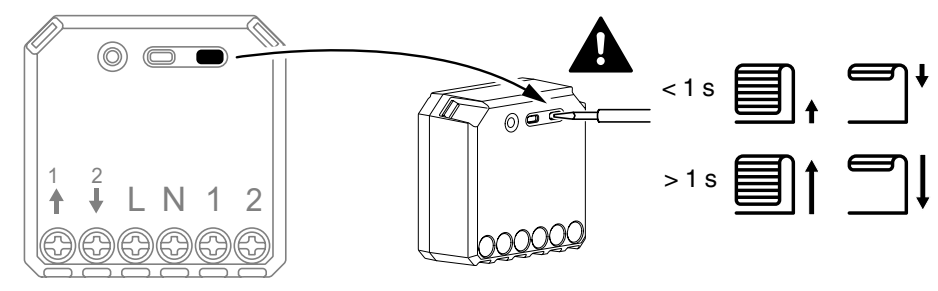

## <span id="page-7-0"></span>**Appairage de l'appareil**

À l'aide de l'application Wiser Home, appairez votre puck à la **Passerelle Wiser** pour accéder au puck et le commander. Pour coupler le pion :

- 1. Sur la page d'accueil, appuyez sur  $\widetilde{Q}$ .
- 2. Appuyez sur **Appareils >** et appuyez sur **Volets > Micromodule Switch > Next**.

**NOTE:** L'écran suivant illustre le processus d'appairage du **Puck**.

- 3. Sélectionnez l'une des options pour ajouter l'appareil :
	- Appuyez brièvement 3 fois sur le bouton de configuration/réinitialisation du puck à l'aide d'un tournevis et assurez-vous que la LED clignote en orange.
	- Appuyez brièvement 3 fois sur le bouton-poussoir.

**NOTE:** Si le puck est situé derrière le bouton-poussoir, la LED d'état n'est pas visible.

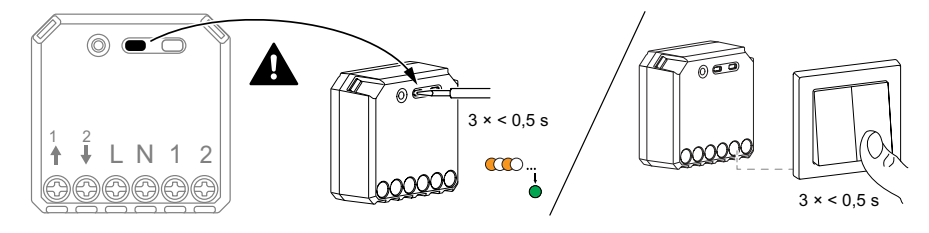

4. Attendez quelques secondes que la LED s'allume en vert. Vous pouvez également voir dans l'application que l'appareil est appairé.

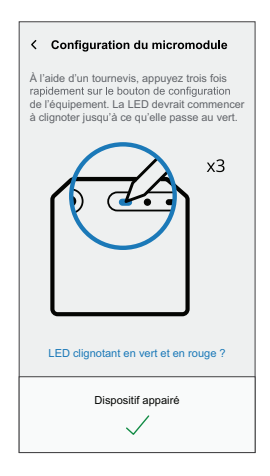

- 5. Appuyez sur , saisissez le nom de l'appareil, cliquez sur **Suivant** et affectez l'appareil à une nouvelle pièce ou à une pièce existante.
- 6. Appuyez sur **Suivant >** et sélectionnez un **Type d'appareil** :
	- Si vous avez sélectionné le type d'appareil :
	- **Volet :** Passez à l'étape 7.
	- **Volet avec lamelles inclinables :** Passez aux étapes 8 et 9.
- 7. Appuyez sur **Volet > Suivant** et entrez la durée d'ouverture/fermeture du volet. Reportez-vous à la section Réglage de la durée de [fonctionnement](#page-10-0) par [défaut,](#page-10-0) page 11.
- 8. Appuyez sur **Volet avec lamelles inclinables > Type de lamelles**, sélectionnez un type de lamelles et appuyez sur **Définir** :
	- Horizontal
	- Incliné
	- Vertical
- 9. Appuyez sur **Suivant** et entrez les durées suivantes :
	- a. **Durée d'ouverture :** Temps nécessaire pour ouvrir le volet.
	- b. **Durée de fermeture :** Temps nécessaire pour fermer le volet.
	- c. **Durée du basculement :** Temps nécessaire pour faire pivoter complètement les lamelles de la position fermée à la position ouverte.

Reportez-vous à la section Réglage de la durée de [fonctionnement](#page-10-0) par [défaut,](#page-10-0) page 11.

10. Appuyez sur **Envoyer**.

Une fois le processus d'appariement terminé, le nom de l'appareil (par exemple, Puck) est répertorié sous **Tous** les appareils dans la page **Accueil**.

## <span id="page-8-0"></span>**Configuration de l'équipement**

### <span id="page-8-1"></span>**Sélection d'un emplacement pour l'appareil**

À l'aide de l'application Wiser Home, ajoutez le puck à n'importe quelle pièce (telle que salon, chambre à coucher, cuisine, etc.).

- 1. Sur la page d'accueil, appuyez sur  $\bigotimes$ .
- 2. Appuyez sur **Appareils > Micromodule Volet > Emplacement** (A) pour attribuer le puck à une pièce existante ou à une nouvelle pièce (B), puis appuyez sur **Envoyer**.

#### **NOTE:**

- Appuyez sur **Supprimer de la pièce** pour retirer l'appareil de la pièce existante.
- **Micromodule Volet** est le nom donné à l'appareil par l'utilisateur lors de l'appariement avec la **Passerelle Wiser**. Vous pouvez attribuer n'importe quel nom en fonction de votre type de volet. Exemple : Micromudule lamelles de volet.

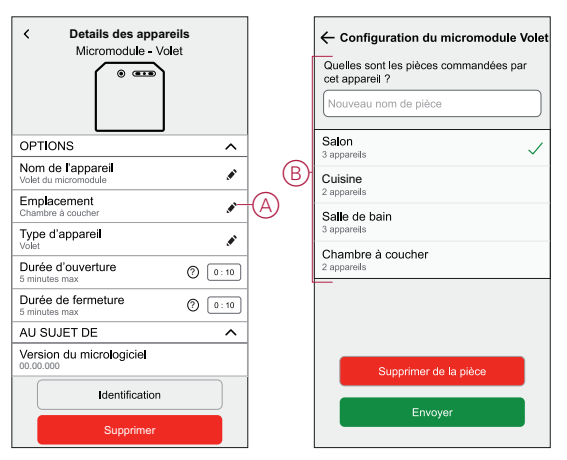

### <span id="page-9-0"></span>**Renommer l'appareil**

Renommez l'appareil à l'aide de l'application Wiser Home.

- 1. Sur la page d'accueil, appuyez sur  $\bigotimes$ .
- 2. Appuyez sur **Appareils > Micromodule Volet > Nom de l'appareil** (A) pour renommer l'appareil.

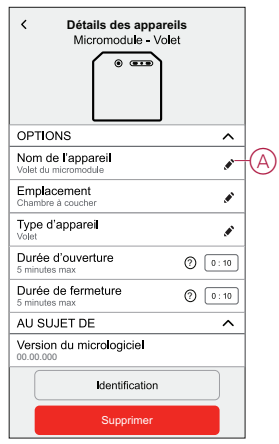

### <span id="page-9-1"></span>**Sélection du type d'appareil**

À l'aide de l'application Wiser Home, vous pouvez modifier le type d'appareil en fonction de vos besoins.

**NOTE:** Le type d'appareil a été sélectionné comme **Volet** lors de l'appariement avec **le Wiser Hub**. Vous pouvez changer le type d'appareil en **Volet avec lamelles inclinables** s'il a une fonction inclinaison.

- 1. Sur la page d'accueil, appuyez sur  $\widehat{\otimes}$ .
- 2. Appuyez sur **Dispositifs > Volets > Volet du Micromodule**.
- 3. Appuyez sur (A) et sélectionnez un type d'équipement.
- 4. Si le type d'appareil est sélectionné comme **Volet avec lamelles inclinables** , appuyez sur (B) et sélectionnez un type de lamelle (C).
- 5. Appuyez sur **Définir**.

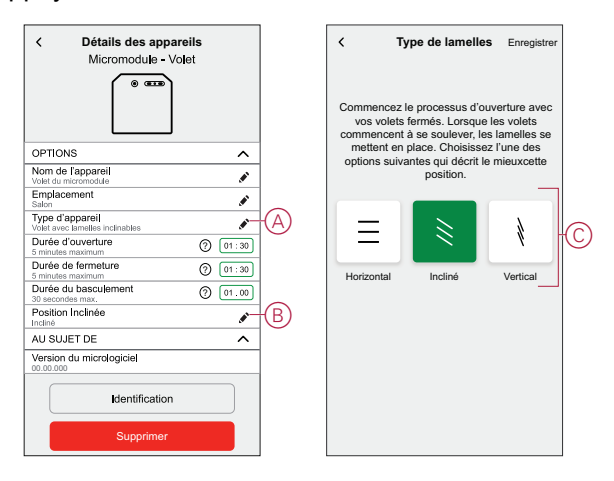

### <span id="page-10-0"></span>**Réglage de la durée de fonctionnement par défaut**

Chaque moteur de volet nécessite une durée différente pour terminer le mouvement d'ouverture/fermeture (c.-à-d. bout à bout). Par conséquent, la durée d'ouverture/fermeture du volet doit être déterminée dans l'application.

Pour déterminer la durée de fonctionnement par défaut, ouvrez/fermez manuellement le volet.

- 1. Notez le temps nécessaire pour ouvrir/fermer complètement le volet.
- 2. Notez le temps nécessaire pour faire pivoter complètement les lamelles de la position fermée à la position ouverte pour le volet avec lamelles inclinables.

Pour plus d'informations, reportez-vous à la section Test de [l'équipement,](#page-6-0) page 7. Suivez la procédure en fonction de votre type de volet :

- [Volet,](#page-10-1) page 11
- Volet avec lamelles [inclinables,](#page-11-1) page 12

#### <span id="page-10-1"></span>**Volet**

- 1. Sur la page d'accueil, appuyez sur  $\widehat{\otimes}$ .
- 2. Appuyez sur **Appareils > Volets**.
- 3. Appuyez sur **Durée d'ouverture**/**Durée de fermeture** (A) et saisissez la durée d'ouverture/fermeture du volet enregistrée.

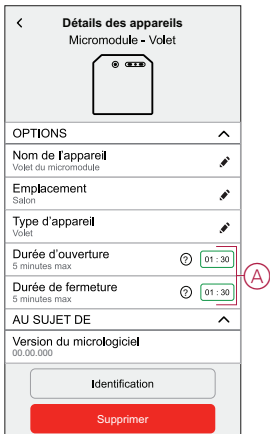

#### <span id="page-11-1"></span>**Volet avec lamelles inclinables**

- 1. Sur la page d'accueil, appuyez sur  $\mathbb{Q}$ .
- 2. Appuyez sur les **Appareils > Volets > des appareils avec les lamelles inclinables**
- 3. Appuyez sur **Durée d'ouverture**/**Durée de fermeture** (A) et saisissez la durée d'ouverture/fermeture du volet enregistrée.
- 4. Appuyez sur (B) et entrez la durée d'inclinaison des lamelles en fonction de la position d'inclinaison.

**IMPORTANT:** La valeur minimale de réglage de l'heure par défaut pour la durée du Tilt est 01,00 s. Si vous définissez une valeur inférieure à 10,00 s, elle ne sera pas enregistrée.

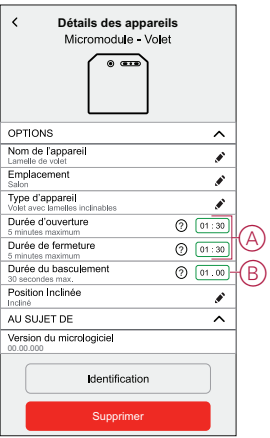

## <span id="page-11-0"></span>**Calibrage du volet**

Le moteur de volet est fourni dans un état non étalonné. Chaque moteur de volet nécessite une durée différente pour terminer le mouvement d'ouverture/ fermeture (c.-à-d. bout à bout).

#### **IMPORTANT:**

- Il est nécessaire de sélectionner le type d'appareil et de définir la durée d'exécution par défaut avant de procéder à l'étalonnage des volets. Reportez-vous aux sections [Sélection du type d'équipement, page 10](#page-9-1) et [Réglage de l'heure d'exécution par défaut, page 11](#page-10-0) .
- N'utilisez pas le volet manuellement ni sur l'application pendant le calibrage pour éviter toute interruption.
- Suivez la procédure d'étalonnage des volets en fonction du type d'appareil : **Volet** ou **Volet avec lamelles inclinables**.

### **Volet**

- 1. Après avoir réglé la durée de fonctionnement par défaut, accédez à la page d'accueil, appuyez sur **Tous** et recherchez l'équipement.
- 2. Sur la page du panneau de commande, faites glisser la barre coulissante vers le haut/bas pour régler le pourcentage d'ouverture du volet souhaité (A).

Le volet s'ouvre complètement, puis atteint la position souhaitée réglée à l'étape 2. Le volet est maintenant calibré.

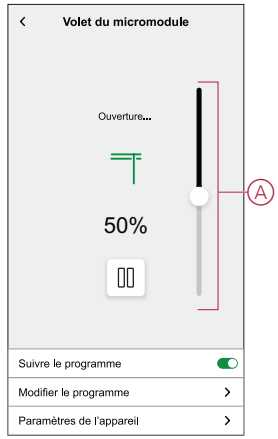

### **Volet avec lamelles inclinables**

- 1. Sur la page Accueil, appuyez sur **Tous** et recherchez l'appareil.
- 2. Sur la page du panneau de commande, dans l'onglet **Position**, faites glisser la barre glissante vers le haut/bas pour définir le pourcentage d'ouverture du volet souhaité (A).

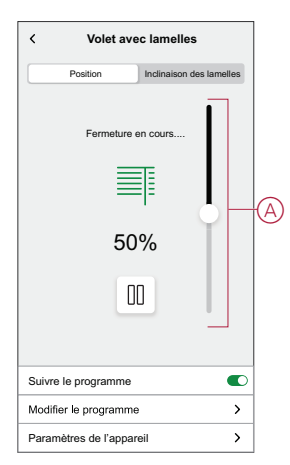

- 3. Appuyez sur **Inclinaison lamelle** , faites glisser la barre glissante vers le haut/bas pour définir le pourcentage d'ouverture du volet souhaité (B) en fonction de l'une des positions d'inclinaison suivantes :
	- **Horizontal**
	- **Incliné**
	- **Vertical**

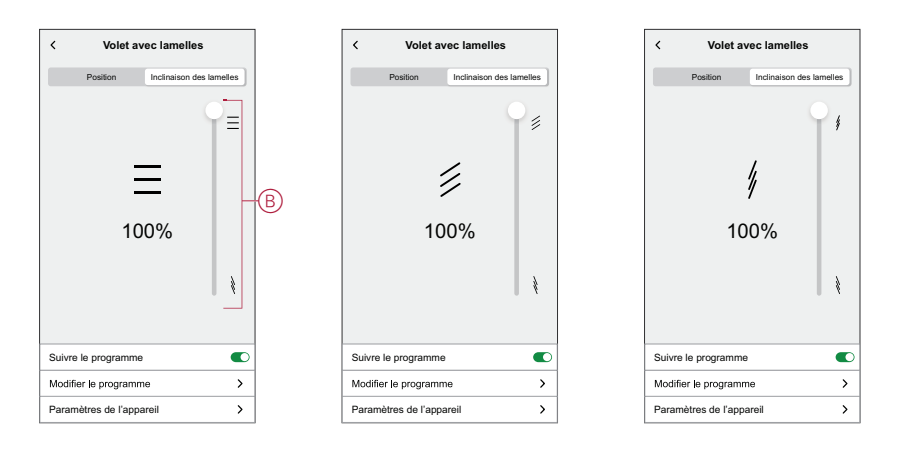

### <span id="page-13-0"></span>**Réglage du mode confort d'été**

Le **mode confort d'été** ajuste automatiquement les volets à une position spécifique lorsque la température est trop élevée à l'intérieur et à l'extérieur. Cette solution refroidit passivement votre maison en abaissant vos volets. **Caractéristiques :**

- La température intérieure est mesurée par le capteur et la température extérieure est mesurée en fonction de votre emplacement.
- Fonctionne uniquement lorsque le soleil brille (pendant la journée).
- Par défaut, les volets se ferment à 50 %
- Cette fonction n'est active que lorsqu'il y a au moins 2 degrés de différence entre la température intérieure et extérieure. Par exemple : Température intérieure minimum de 26 degrés, tandis que température extérieure minimum de 28 degrés.

#### **Conditions indispensables :**

- Vous devez disposer d'un capteur de température pour mesurer la température intérieure.
- Ajoutez une adresse à votre compte. Appuyez sur  $\overset{\leftrightarrow}{\leftrightarrow}$  > Compte > Ma **maison**.
- Calibrez vos volets. Reportez vous aux paragraphes [Calibrage](#page-11-0) des volets, [page](#page-11-0) 12 ou Calibrage des volets avec [inclinaison](#page-11-0) des lamelles, page 12 en fonction du type de volet.
- 1. Sur la page **Accueil**, appuyez sur **> Modes intelligents**.
- 2. Appuyez sur ? pour afficher les informations concernant le **Mode confort d'été**.
- 3. Appuyez sur (A) pour accéder à la page de configuration **Mode confort d'été**.

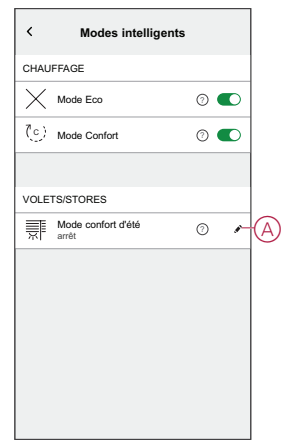

- 4. Appuyez sur l'interrupteur à bascule (B) pour activer le **Mode confort d'été**.
- 5. Appuyez sur (C) pour régler la température.
- 6. Sélectionnez la température d'inconfort intérieure et extérieure (D).

**NOTE:** La température intérieure doit être inférieure à la température extérieure (différence minimale de 2 degrés entre l'intérieur et l'extérieur).

7. Appuyez sur **Enregistrer** (E).

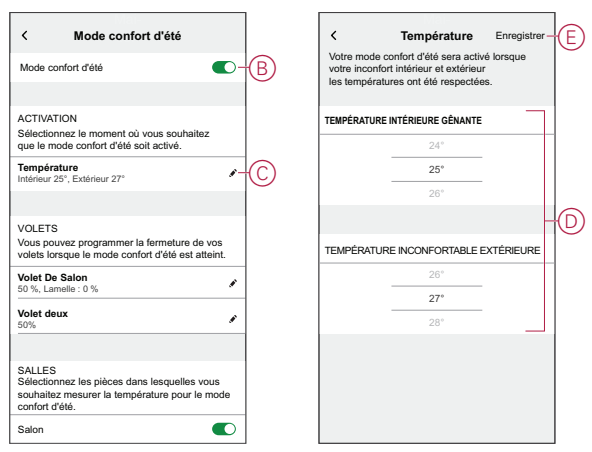

- 8. Appuyez sur **Volets du salon** (F) et activez l'interrupteur à bascule (G). **NOTE:**
	- Seuls les volets qui sont éligibles pour le mode confort d'été seront affichés.
	- Par exemple, si vous avez installé des volets et un capteur de température dans votre maison. Le mode confort d'été mesure la température ambiante détectée dans n'importe quelle pièce et contrôle tous les volets, sauf les anciens.
- 9. Appuyez sur **Commandes de volets** (H), réglez la position des volets (I) en fonction du type de volet et appuyez sur **Enregistrer**.

La démonstration suivante est illustrée pour des volets avec des lamelles inclinables.

- **Volets avec lamelles inclinables :**
	- Dans l'onglet **Position** , faites glisser la barre coulissante (I) vers le haut / le bas pour définir le pourcentage d'ouverture des volets souhaité.
	- Appuyez sur l'onglet **Inclinaison des lamelles**, faites glisser la barre coulissante vers le haut / le bas pour définir le pourcentage d'ouverture des volets souhaité en fonction de la position d'inclinaison : Horizontal, Incliné, Vertical.

#### **IMPORTANT:**

- Par défaut, la position des volets est réglée sur 50 %
- Les volets ne doivent pas approcher à 100 % pour éviter tout problème comme quelqu'un bloqué à l'extérieur (balcon ou iardin).

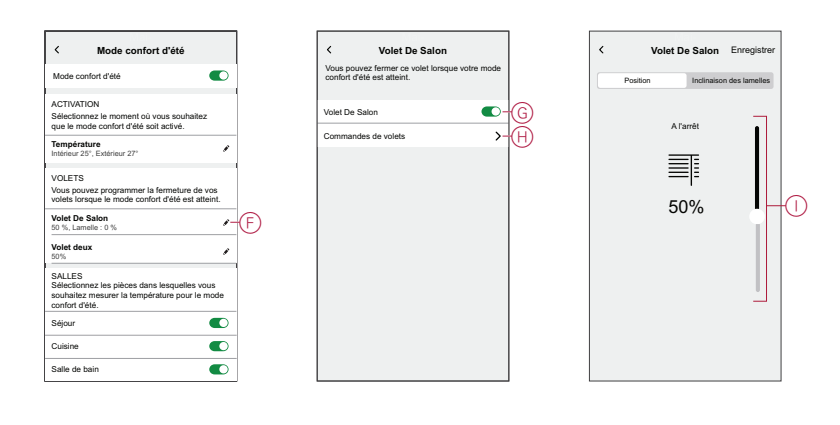

- 10. Appuyez sur  $\bullet$  (J) et activez l'interrupteur à bascule (K) pour régler la position des volets.
	- a. Appuyez sur **Commandes de volets** (L) et faites glisser la barre coulissante vers le haut / le bas pour définir le pourcentage d'ouverture des volets souhaité, puis appuyez sur **Enregistrer**.

**SUGGESTION:** Toutes les pièces sont activées par défaut, vous pouvez activer ou désactiver les pièces de votre choix (M). Par exemple, vous pouvez désactiver les pièces qui provoquent des déclenchements intempestifs (vérandas, locaux techniques).

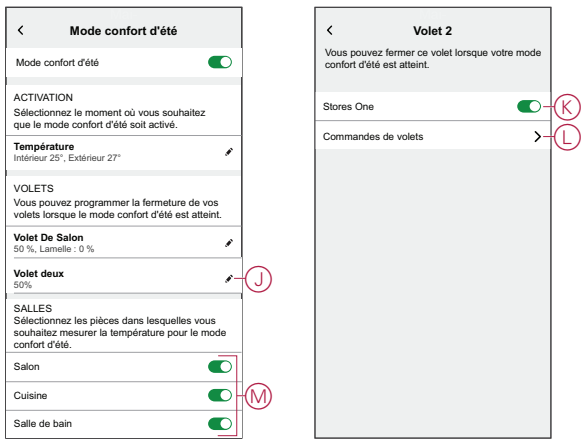

Les volets définis en **Mode confort d'été** s'affichent sur la page **Accueil**.

#### **NOTE:**

- Si une modification est nécessaire, appuyez sur (N) **> Paramètres de l'équipement > Mode confort d'été > Commandes de volets** et réglez la position des volets.
- Pour désactiver le **Mode confort d'été** spécifique à un volet, appuyez sur (N) **> Paramètres de l'équipement > Mode confort d'été** et désactivez l'interrupteur à bascule.

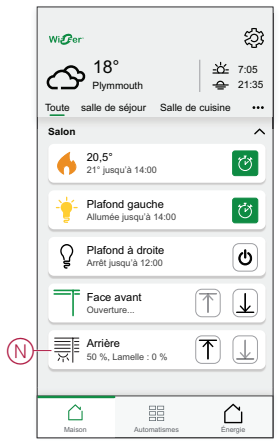

• Pour désactiver complètement le **Mode confort d'été**, appuyez sur **> Modes intelligents > Mode confort d'été** et désactivez l'interrupteur à bascule.

## <span id="page-17-0"></span>**Identification de l'appareil**

À l'aide de l'application Wiser Home, identifiez le puck parmi les appareils disponibles dans une maison.

- 1. Sur la page d'accueil, appuyez sur  $\widehat{\otimes}$ .
- 2. Appuyez sur **Appareils > Volets > Micromodule Volet** ou **Lamelles de volet > Identifier** (A).

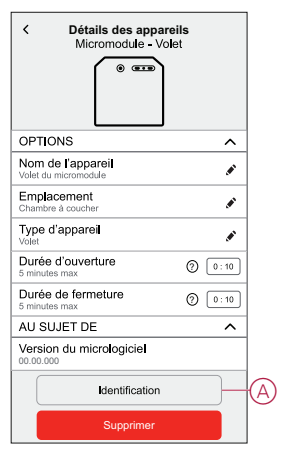

La LED d'état clignote en rouge et le volet s'ouvre/se ferme graduellement, une fois que l'identification du micromodule ou des lamelles de volet a réussi.

3. Appuyez sur **OK** pour terminer l'identification de l'appareil.

## <span id="page-18-0"></span>**Utilisation de l'équipement**

## <span id="page-18-1"></span>**Fonctionnement manuel**

Lorsque le puck est connecté à un bouton-poussoir mécanique double, le volet peut être commandé manuellement.

- Appuyez brièvement une fois sur le bouton-poussoir, le volet s'ouvre/se ferme progressivement.
- Appuyez sur le bouton-poussoir et maintenez-le enfoncé, le volet s'ouvre/se ferme complètement.

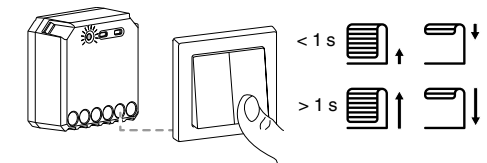

## <span id="page-18-2"></span>**Ouverture/fermeture du volet à l'aide de l'application**

Pour ouvrir/fermer le volet :

- 1. Accédez à la page d'accueil, appuyez sur **Tous** et recherchez l'appareil.
- 2. Appuyezsur  $\overline{\uparrow} \perp$  (A) ou (B) pour ouvrir/fermer le volet ou le volet avec lamelles inclinables.

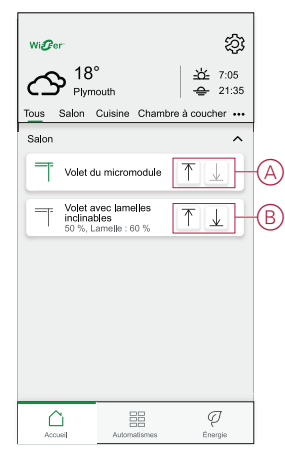

### <span id="page-19-0"></span>**Configuration d'un programme**

Le volet peut être commandé et déclenché par un programme. Une fois la planification définie, votre système suivra la planification active. Vous pouvez créer ou modifier des planifications à tout moment. Les appareils peuvent être entièrement commandés par un programme. Une fois le programme réglé, les appareils fonctionnent à un moment défini. Pour créer une planification :

- 1. Sur la page **Accueil**, cliquez sur **> Programmes >** .
- 2. Entrez le nom du programme (A).
- 3. Sélectionnez un type d'appareil (B).
- 4. Sélectionnez la liste des appareils (C) auxquels le programme doit s'appliquer.
- 5. Appuyez sur **Créer.**

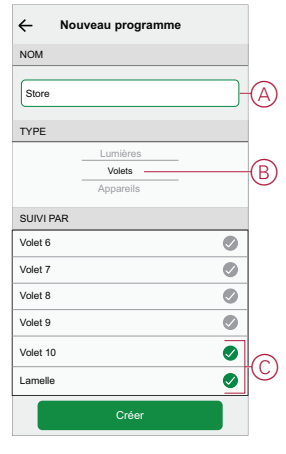

6. Appuyez sur  $\bigoplus$  pour ajouter un événement.

7. Sélectionnez un état (Ouvert/Fermé/Pourcentage) (D), une période (E) et appuyez sur **Définir**.

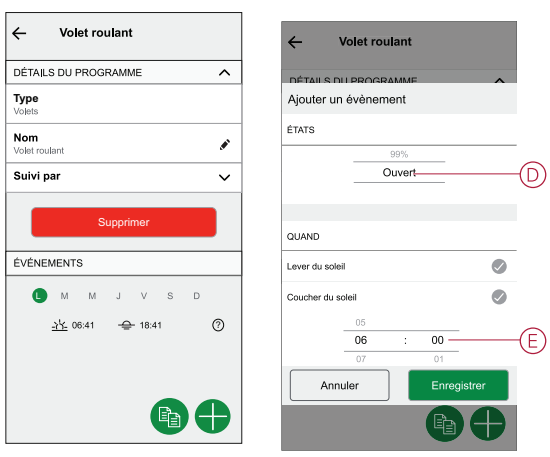

#### **SUGGESTION:**

- Vous pouvez ajouter plusieurs programmes en fonction de vos besoins. Sélectionnez jours, appuyez sur  $\bigoplus$ , réglez l'état marche/ arrêt et l'heure.
- Vous pouvez copier le programme existant dans un autre programme

ou dans les jours de votre choix. Appuyez sur

- Appuyez sur **Programme** et sélectionnez un programme existant, puis cliquez sur **Copier**.
- Appuyez sur **Jour**, sélectionnez les jours que vous souhaitez affecter et cliquez sur **Copier**.

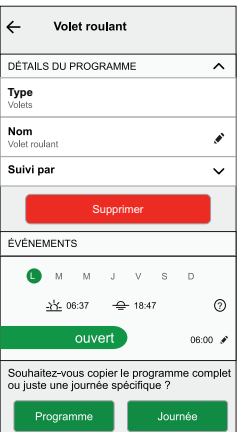

### <span id="page-21-0"></span>**Création d'un moment**

Un moment vous permet de regrouper plusieurs actions qui sont généralement exécutées ensemble. En utilisant l'application Wiser Home, vous pouvez créer des moments en fonction de vos besoins. Pour créer un moment :

- 1. Sur la page **Accueil**, appuyez sur  $\equiv 1$ .
- 2. Sélectionnez **Moments**, puis appuyez sur **D** pour créer un moment.
- 3. Saisissez le nom du moment (A).

**CONSEIL** : Vous pouvez choisir l'image de couverture qui représente votre moment en appuyant sur  $\blacklozenge$ .

4. Appuyez sur **Ajouter des actions** (B) pour sélectionner la liste des appareils.

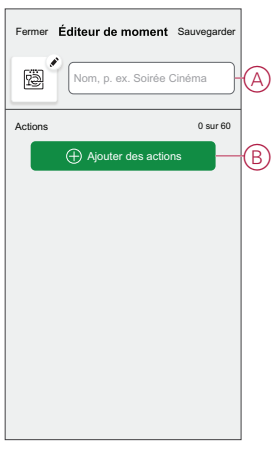

5. Sélectionnez les appareils (C) pour lesquels vous souhaitez définir une action et cliquez sur **Terminé**.

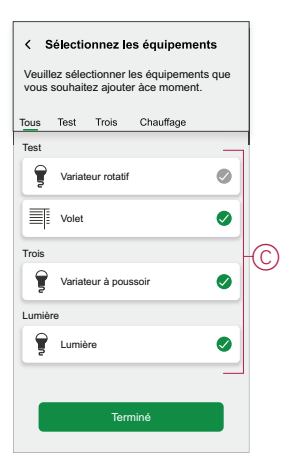

- 6. Sur la page **Éditeur de moment**, sélectionnez l'un des appareils suivants et définissez les actions.
	- **Pour volet :**
		- Faites glisser la barre coulissante vers le haut/bas pour ouvrir/fermer complètement le volet (D,E).
		- Faites glisser la barre coulissante pour maintenir le volet dans la position souhaitée.

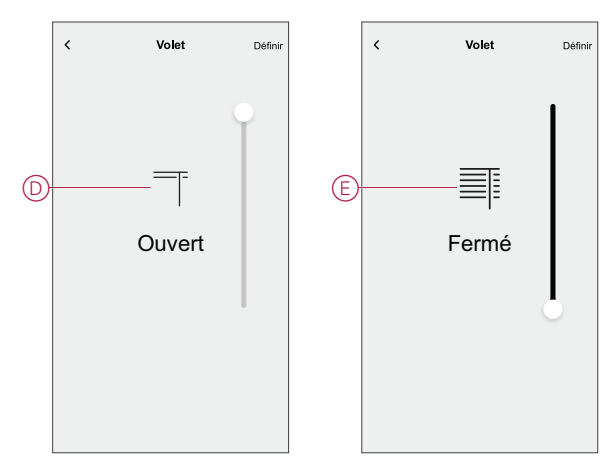

- **Pour lamelles de volet :**
	- Sélectionnez la **Position** (F) et faites glisser la barre coulissante vers le haut/bas pour ouvrir/fermer le volet (G).
	- Sélectionnez **Inclinaison des lamelles** (F) et faites glisser la barre coulissante vers le haut/bas pour ajuster la position d'inclinaison du volet (H).

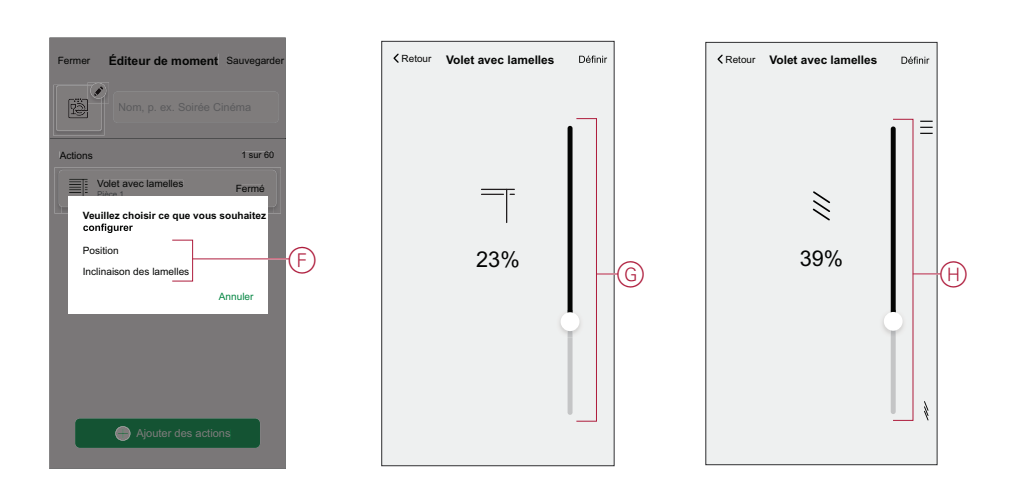

- 7. Appuyez sur **Définir**.
- 8. Une fois toutes les conditions définies, appuyez sur **Sauvegarder**.

Une fois le moment enregistré, il est visible dans l'onglet **Moments**. Vous pouvez appuyer sur le moment pour l'activer.

#### **Modification d'un moment**

Pour modifier un moment, procédez comme suit:

- 1. Sur la page **Accueil** appuyez sur **...**
- 2. Accédez à **Moments**, localisez le moment où vous souhaitez modifier et
	- appuyez sur l'icône (A)  $\blacklozenge$ .
- 3. Sur la page **Éditeur de moment**, vous pouvez appuyer sur chaque élément pour modifier les paramètres, puis appuyer sur **Sauvegarder** (B).

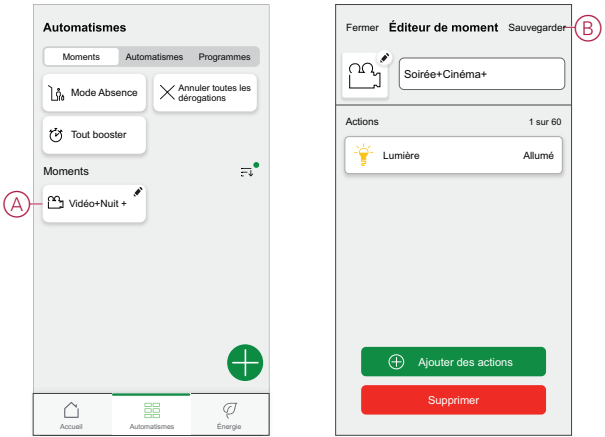

#### **Suppression d'un moment**

Pour supprimer un moment, procédez comme suit:

- 1. Sur la page **Accueil** appuyez sur **...**
- 2. Accédez à **Moments**, localisez le moment que vous souhaitez supprimer et appuyez sur l'icône (A)  $\blacktriangleright$ .
- 3. Sur la page de l'éditeur de moment, appuyez sur **Supprimer** (B) puis sur **Ok**.

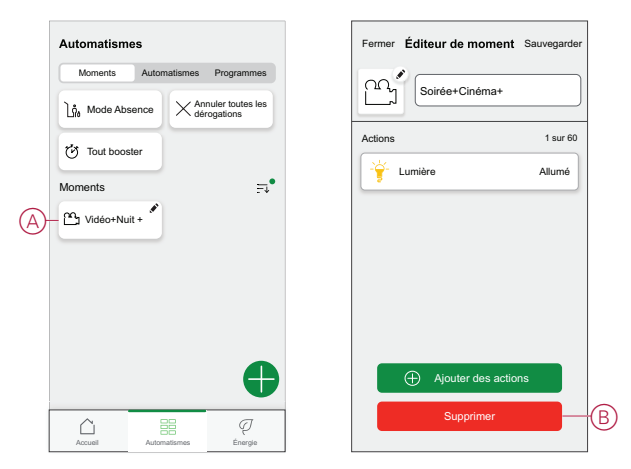

### <span id="page-24-0"></span>**Création d'un automatisme**

L'automatisme vous permet de regrouper plusieurs actions généralement effectuées ensemble, déclenchées automatiquement ou à des moments planifiés. En utilisant l'application Wiser, vous pouvez créer des automatismes en fonction de vos besoins.

Pour créer un automatisme :

- 1. Sur la page Accueil, appuyez sur
- 2. Accédez à **Automatismes** > pour créer un automatisme.

**NOTE:** Max. 10 automatismes peuvent être ajoutés.

- 3. Appuyez sur **Si** (A) et sélectionnez l'une des conditions suivantes (B) :
	- **Toutes les conditions** : cela déclenche une action uniquement lorsque toutes les conditions sont remplies.
	- **Toute condition** : Cela déclenche une action lorsqu'au moins une condition est remplie.
- 4. Appuyez sur **Ajouter des conditions** et sélectionnez l'une des options suivantes (C) :
	- **Changement d'état d'un équipement** : Sélectionnez un appareil pour activer l'automatismes.
	- **Mode Absence** : **Activez** / **Désactivez** le mode Absence pour déclencher une action.

**NOTE:** Le mode Absence peut également être utilisé comme déclencheur pour éteindre les lumières, le variateur ou fermer les volets, etc. Pour plus d'informations, reportez-vous au paragraphe Mode [Absence](https://www.productinfo.schneider-electric.com/wiser_home/viewer?docidentity=SUG_Home-Basics-Modes-Away-FDC909CB&lang=en&extension=xml&manualidentity=SystemUserGuideSUGWiserHomeFSystemU-1F3F2CEF).

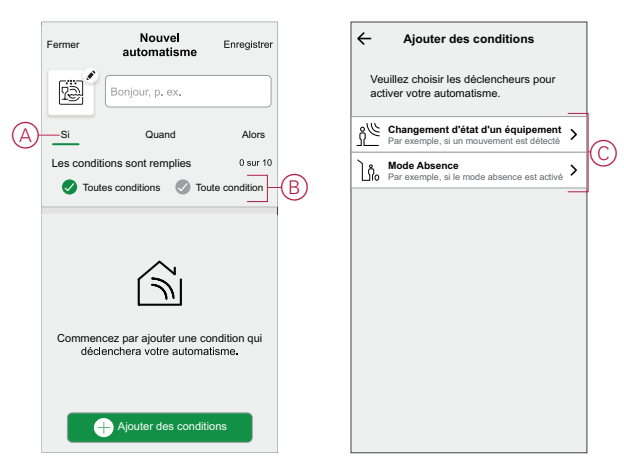

#### **NOTE:**

- Max. 10 conditions peuvent être ajoutées.
- Pour supprimer une condition, balayez vers la gauche et appuyez sur  $\overline{\mathbb{H}}$ .
- 5. Pour définir une heure spécifique pour votre automatisme, appuyez sur **Lorsque** > **Ajouter l'heure** et sélectionnez l'une des options suivantes (D) :
	- **Heure précise de la journée : lever du soleil, coucher du soleil, personnalisé**
	- **Période de temps : Journée, nuit, personnalisée**

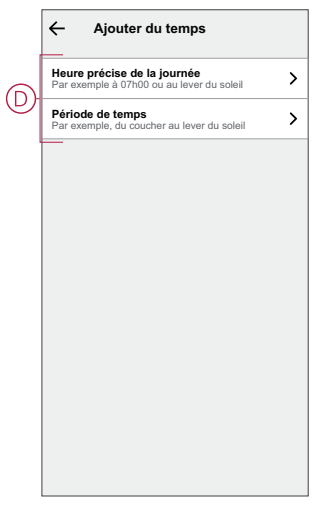

**NOTE:** Pour supprimer une heure spécifique, balayez vers la gauche et appuyez sur  $\overline{\mathbb{H}}$ 

- 6. Pour ajouter une action, appuyez sur **Alors** > **Ajouter une action** et sélectionnez l'une des options suivantes (E) :
	- **Contrôler un appareil :** sélectionnez un appareil à déclencher.
	- **Envoyer une notification :** activez la notification pour l'automatisme.
	- **Activer un moment :** sélectionnez le moment auquel vous souhaitez déclencher.

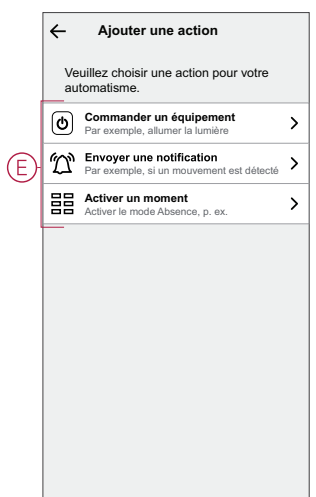

7. Appuyez sur **Contrôler un appareil** > **Micromodule volets**.

Réglez le pourcentage d'ouverture / de fermeture requis ou l'état complètement ouvert / fermé à l'aide de la barre coulissante (F), puis appuyez sur **Enregistrer**.

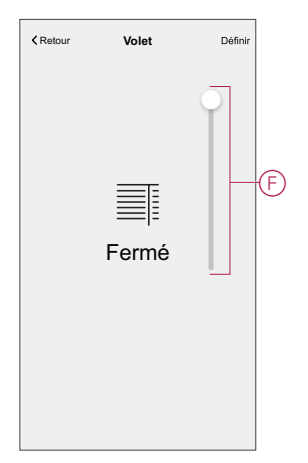

#### **NOTE:**

- Max. 10 actions peuvent être ajoutées.
- Pour supprimer une action, balayez l'action vers la gauche et appuyez sur
- 8. Saisissez le nom de l'automatisme (G).

Vous pouvez choisir l'image de couverture représentant votre automatisme en appuyant sur

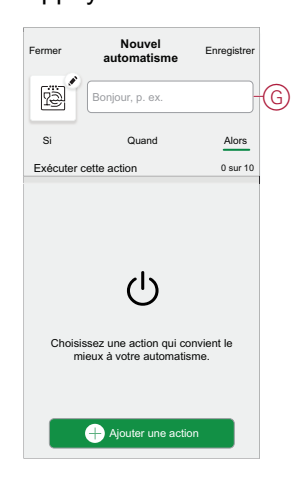

#### 9. Appuyez sur **Sauvegarder**.

Une fois l'automatisme enregistré, celui-ci est visible dans l'onglet **Automatismes**.

L'utilisation de  $\bigcirc$  (H) vous permet d'activer ou de désactiver l'automatisme.

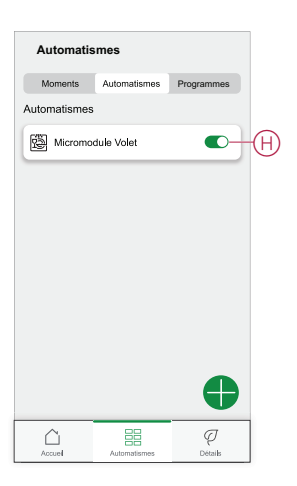

#### **Exemple d'automatisme**

Cette démonstration montre comment créer un automatisme qui ferme les volets lorsque la porte est ouverte pendant la nuit.

- 1. Accédez à **Automatismes** > pour créer un automatisme.
- 2. Pour ajouter une condition, cliquez sur **Ajouter une condition > Changement d'état d'un équipement > Capteur de porte**, appuyez sur (A) **Ouvrir**, puis cliquez sur **Enregistrer**.

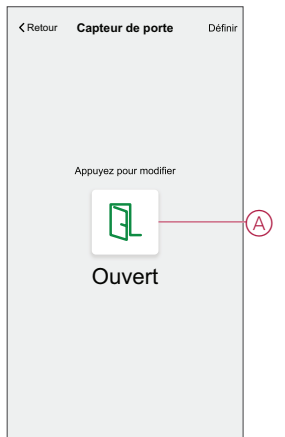

3. Lisez les informations et appuyez sur **OK**.

4. Pour régler l'heure, appuyez sur **Lorsque > Ajouter l'heure > Période de temps > Nuit > Enregistrer**.

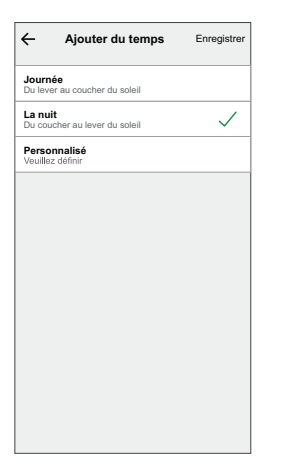

5. Pour ajouter une action, appuyez sur **Alors > Ajouter une action > Contrôler un appareil > Micromodule volets > Enregistrer** (B).

> **SUGGESTION:** Vous pouvez régler le pourcentage d'ouverture / de fermeture requis ou l'état complètement ouvert / fermé à l'aide de la barre coulissante.

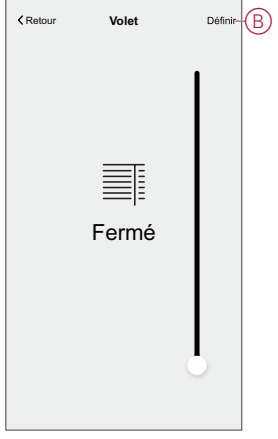

- 6. Lisez les informations et cliquez sur **OK**.
- 7. Saisissez le nom de l'automatisme.

**SUGGESTION:** Vous pouvez choisir l'image de couverture qui représente votre automatisme en appuyant sur ...

8. Appuyez sur **Sauvegarder**. Une fois l'automatisme sauvegardé, celui-ci est visible dans l'onglet **Automatismes**.

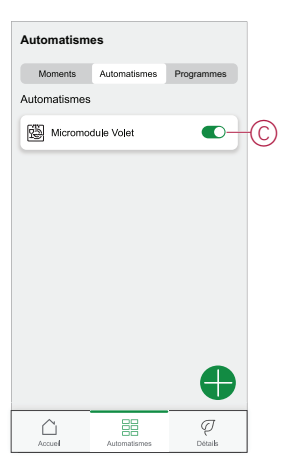

**NOTE:** Vous pouvez activer ou désactiver les automatismes dans l'onglet **Automatismes** à l'aide de (C).

#### **Modification d'un automatisme**

Pour modifier un automatisme :

- 1. Sur la page d'accueil, appuyez sur  $\equiv \equiv$
- 2. Accédez à **Automation** , appuyez sur l'automatisation que vous souhaitez modifier.
- 3. Sur la page **Éditer l'automatisme**, vous pouvez :
	- Changer l'icône.
	- Renommer l'automatisme.
	- Modifiez/supprimez la condition ou l'action.
- 4. Retirez la condition ou l'action en la glissant vers la gauche et en appuyant sur la **corbeille** (A).

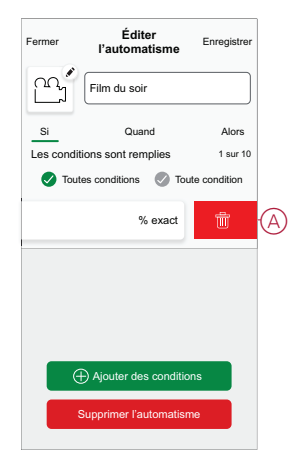

5. Ajoutez une nouvelle condition ou action, puis cliquez sur **Sauvegarder**.

#### **Suppression d'un automatisme**

Pour supprimer un automatisme :

- 1. Sur la page d'accueil, appuyez sur  $\equiv \equiv$
- 2. Accédez à **Automation** , appuyez sur l'automatisation que vous souhaitez supprimer .
- 3. Sur la page Modifier l'automatisation, cliquez sur **Supprimer l'automatisation** (A) et cliquez sur **Ok** .

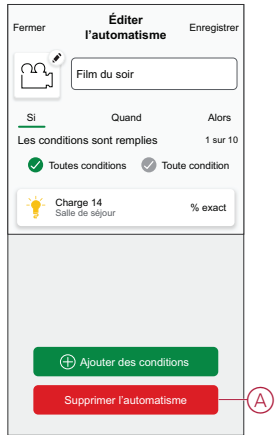

### <span id="page-30-0"></span>**Suppression de l'appareil dans le système Wiser**

À l'aide de l'application Wiser, vous pouvez retirer le micromodule du système. Pour retirer l'appareil :

- 1. Sur la page d'accueil, appuyez sur  $\widehat{\mathbb{Q}}$ .
- 2. Appuyez sur **Appareils > Volets > Micromodule Volet** ou **Lamelles de volet > Supprimer** (A).

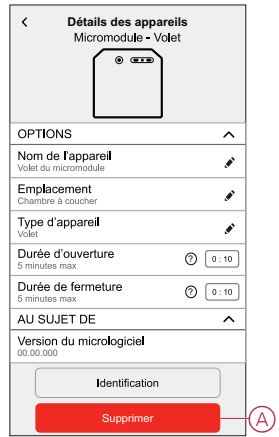

#### **NOTE:**

- La suppression de l'appareil réinitialisera le puck. La LED se met à clignoter en orange, indiquant que le micromodule est prêt à être appairé.
- En cas de problème lors de l'appairage ou de la réinitialisation du puck, reportez-vous à la section [Réinitialisation](#page-31-0) manuelle de [l'équipement,](#page-31-0) page 32.

# <span id="page-31-0"></span>**Réinitialisation manuelle de l'équipement**

Sélectionnez l'une des options pour réinitialiser l'équipement en mode par défaut :

- Appuyez brièvement 3 fois sur le bouton Configurer/Réinitialiser, puis appuyez une fois sur le bouton Configurer/Réinitialiser du puck pendant 10 s à l'aide d'un tournevis.
- Appuyez brièvement 3 fois sur le bouton-poussoir, puis appuyez une fois sur le bouton-poussoir pendant 10 s.

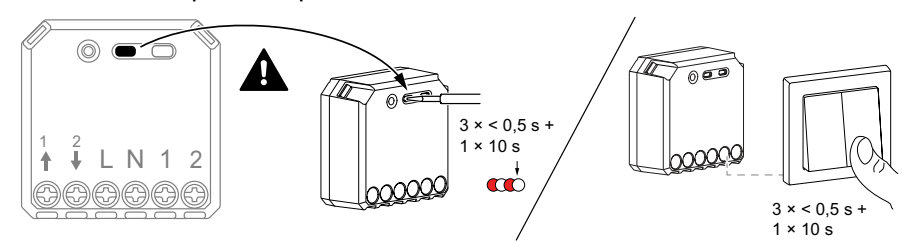

# <span id="page-31-1"></span>**Affichage LED**

#### **Appairage de l'équipement**

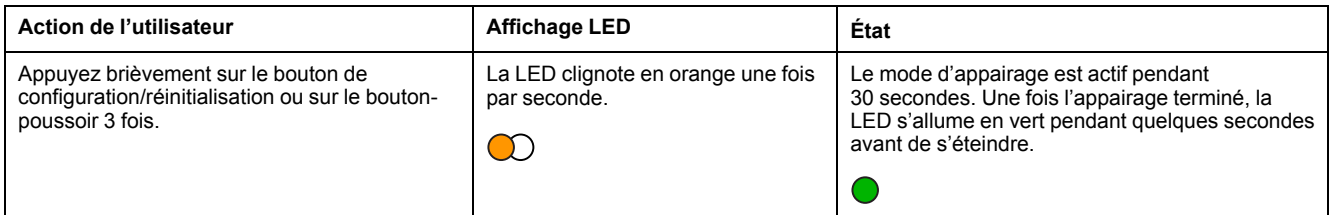

#### **Réinitialisation de l'équipement**

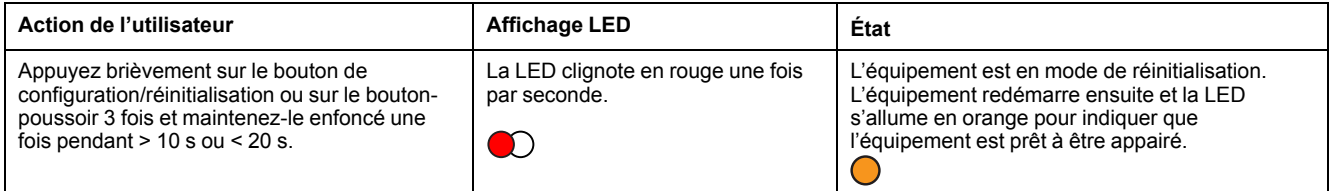

# <span id="page-31-2"></span>**Dépannage**

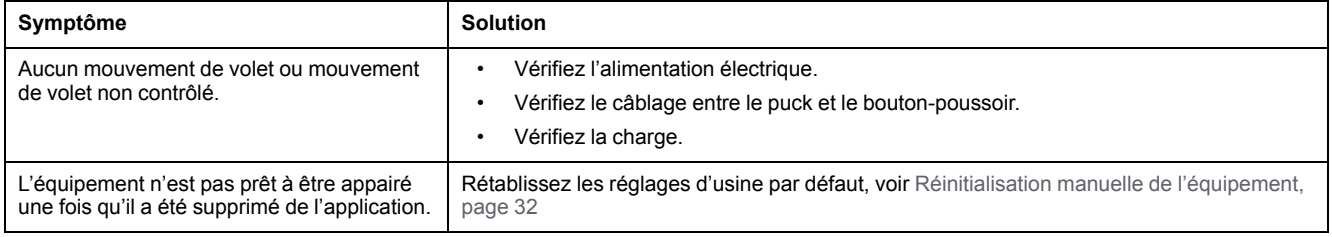

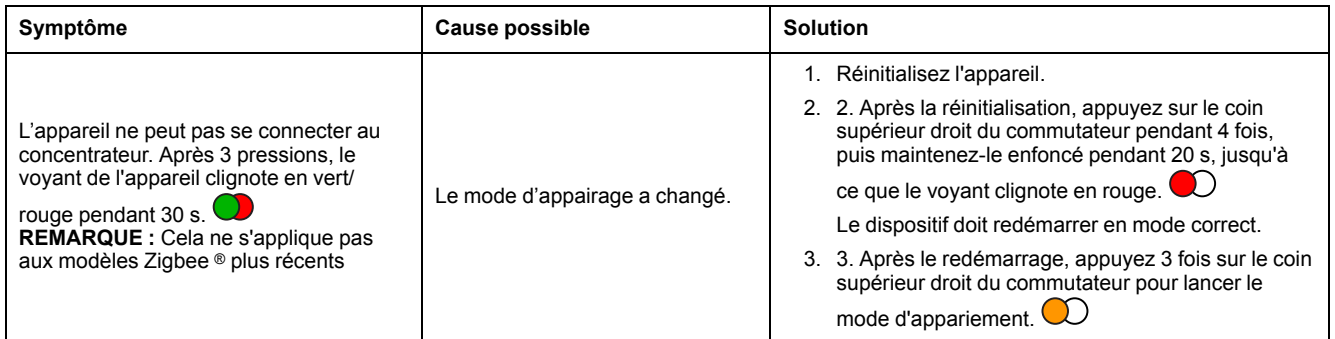

# <span id="page-33-0"></span>**Caractéristiques techniques**

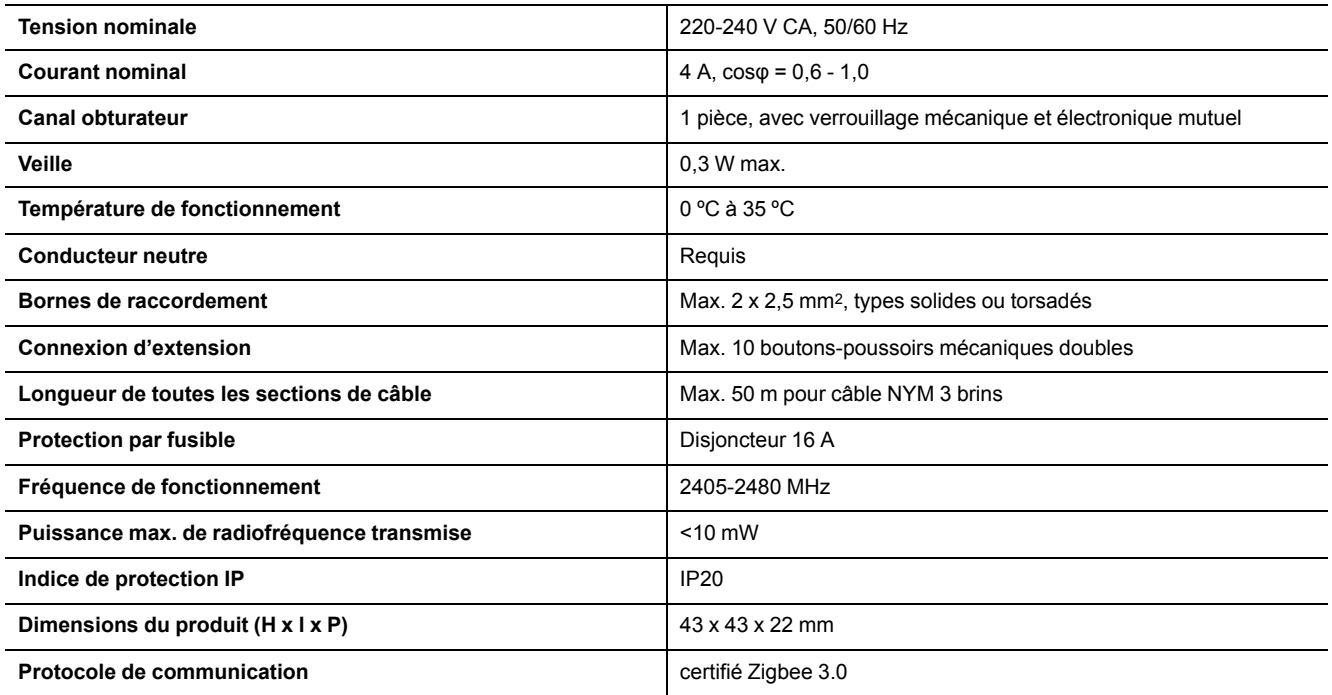

# <span id="page-34-0"></span>**Conformité**

### <span id="page-34-1"></span>**Informations de conformité pour les produits Green Premium**

Recherchez et téléchargez des informations complètes sur les produits Green Premium, notamment les déclarations de conformité RoHS et REACH, ainsi que le profil environnemental du produit (PEP) et les instructions de fin de vie (EOLI).

<https://checkaproduct.se.com/>

#### **Informations générales sur les produits Green Premium**

Cliquez sur le lien ci-dessous pour en savoir plus sur la stratégie de produit Green Premium de Schneider Electric.

<https://www.schneider-electric.com/en/work/support/green-premium/>

### <span id="page-34-2"></span>**Marques**

Ce guide fait référence à des noms de systèmes et de marques qui sont des marques commerciales détenues par leurs propriétaires respectifs.

- Zigbee® est une marque déposée de la Connectivity Standards Alliance.
- Apple® et App Store® sont des appellations commerciales ou des marques déposées d'Apple Inc.
- Google Play™ Store et Android™ sont des marques commerciales ou des marques déposées de Google Inc.
- Wi-Fi® est une marque déposée de Wi-Fi Alliance®.
- Wiser™ est une marque commerciale et la propriété de Schneider Electric, de ses filiales et sociétés affiliées.

Les autres marques et marques déposées sont la propriété de leurs détenteurs respectifs.

Printed in: Schneider Electric 35 rue Joseph Monier 92500 Rueil Malmaison - France + 33 (0) 1 41 29 70 00

Schneider Electric 35 rue Joseph Monier 92500 Rueil Malmaison France

+ 33 (0) 1 41 29 70 00

www.se.com

Les normes, spécifications et conceptions pouvant changer de temps à autre, veuillez demander la confirmation des informations figurant dans cette publication.

© 2021 – 2023 Schneider Electric. Tous droits réservés.

DUG\_Micro Module Shed Control\_WH-02